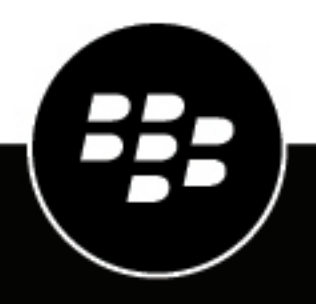

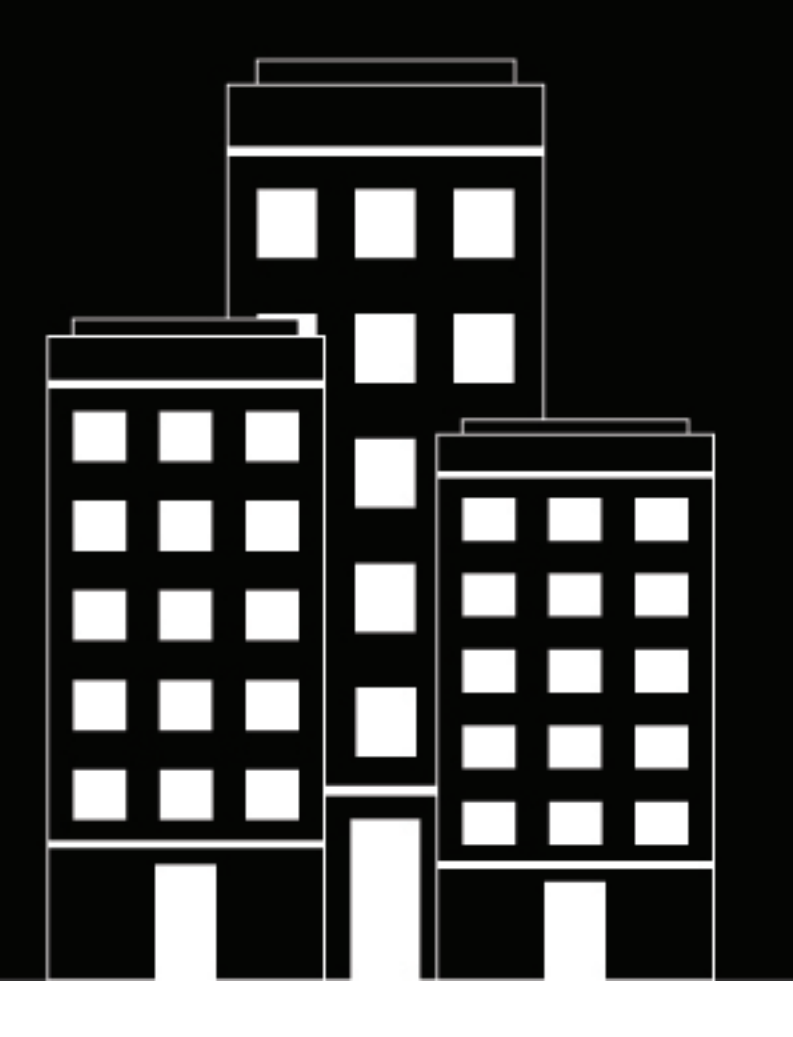

# **Cylance Endpoint Security**

**CylancePROTECT Desktop for Windows 3.x Upgrade Guide**

2023-01-24Z

## **Contents**

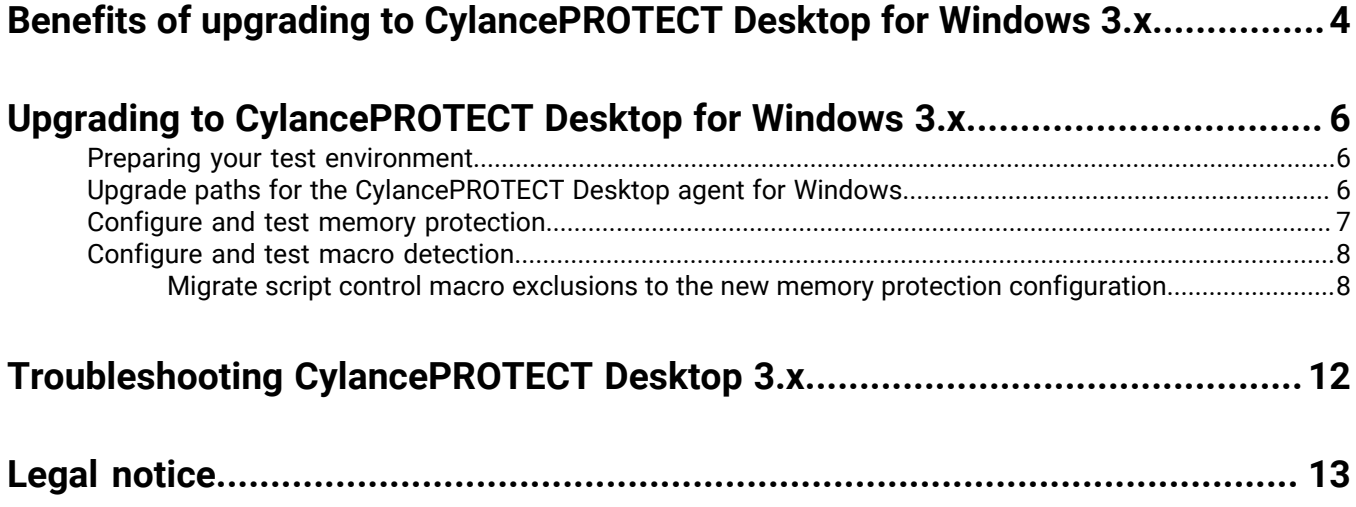

# <span id="page-3-0"></span>**Benefits of upgrading to CylancePROTECT Desktop for Windows 3.x**

[CylancePROTECT Desktop](https://docs.blackberry.com/en/unified-endpoint-security/blackberry-ues/overview/What-is-BlackBerry-Protect-Desktop) version 3.x represents a significant leap forward for the product, introducing new features and usability enhancements to keep your organization's data and devices secure.

Upgrading to CylancePROTECT Desktop for Windows 3.x will give you access to the following features:

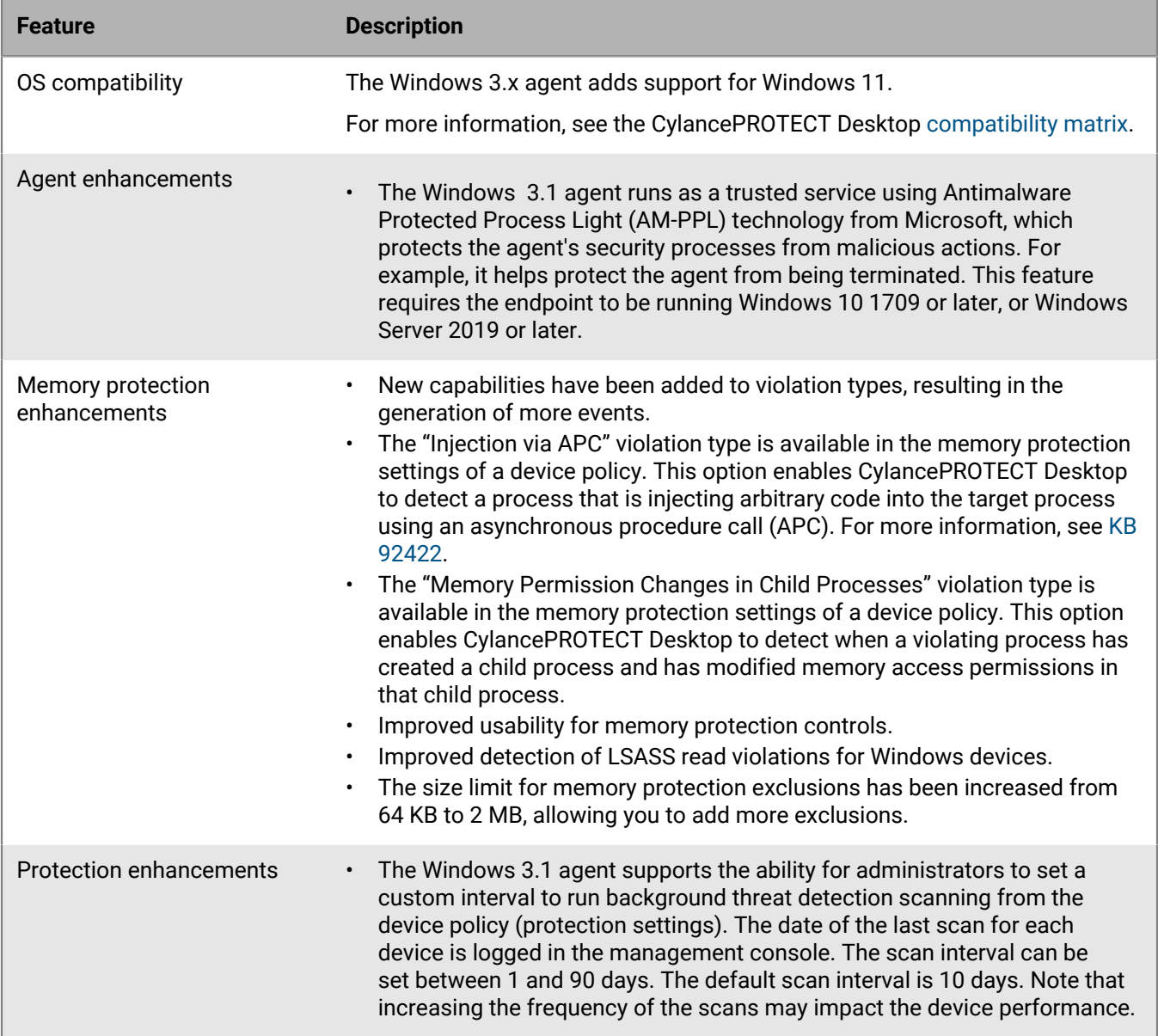

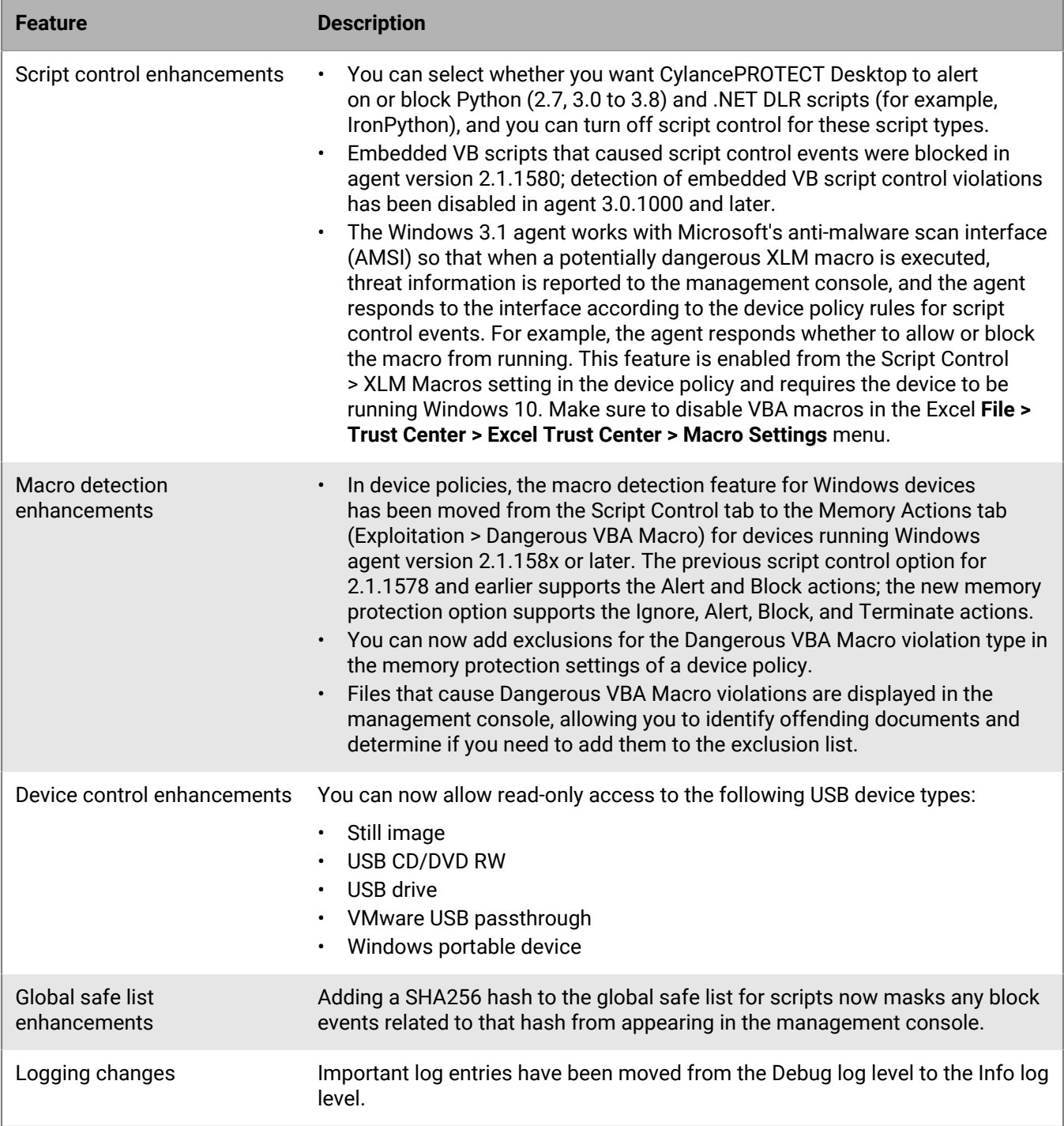

For more information about additional features for the latest 3.x agents, as well as a comprehensive list of fixed issues, see the [Cylance Endpoint Security Release Notes](https://docs.blackberry.com/en/unified-endpoint-security/blackberry-ues/release-notes/Protect-desktop-release-notes).

To benefit from these enhancements and the improvements coming in future versions of CylancePROTECT Desktop, BlackBerry strongly recommends upgrading all devices with the 2.x.158x agent or earlier to the latest version of agent 3.x. This guide covers considerations and additional instructions for a successful upgrade.

# <span id="page-5-0"></span>**Upgrading to CylancePROTECT Desktop for Windows 3.x**

This section provides step-by-step guidance and best practices to ensure a successful upgrade to CylancePROTECT Desktop for Windows version 3.x.

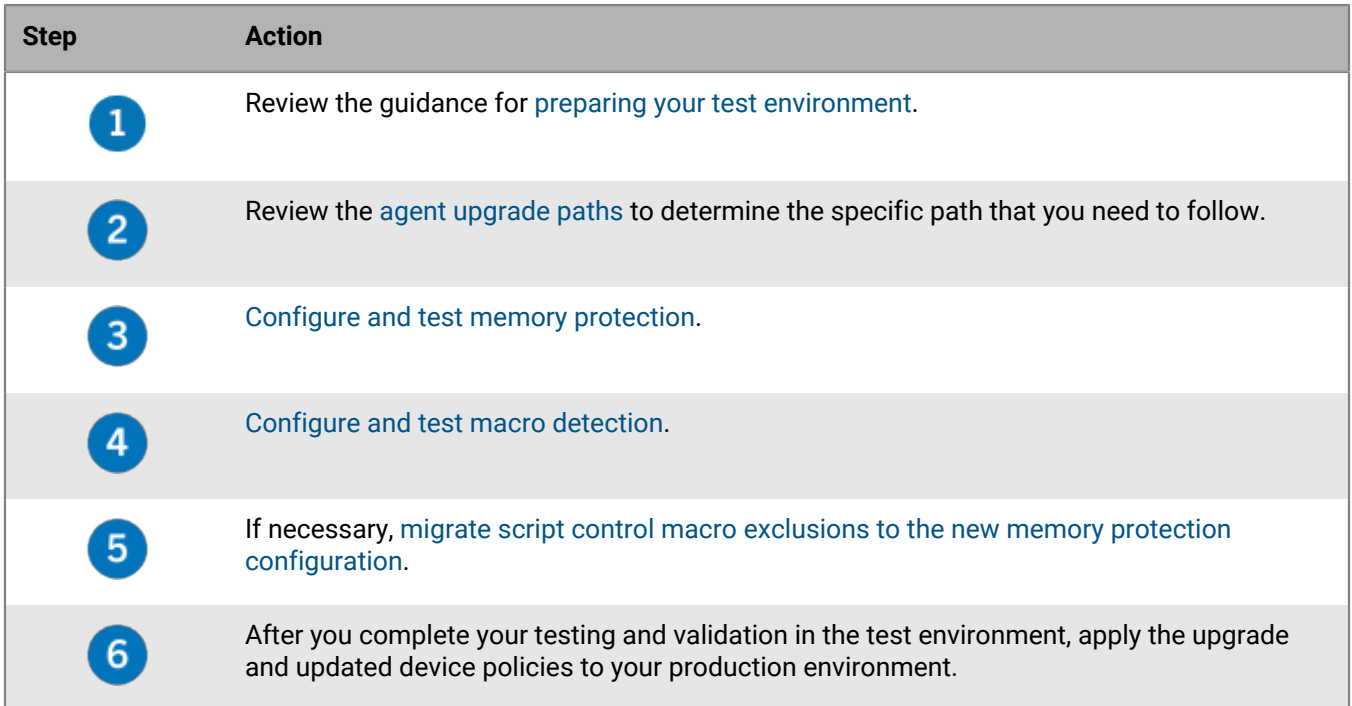

### <span id="page-5-1"></span>**Preparing your test environment**

- BlackBerry recommends testing the upgrade to CylancePROTECT Desktop for Windows 3.x in a dedicated testing zone before you deploy the upgrade to your production environment. For more information about zones, see [Setting up zones](https://docs.blackberry.com/en/unified-endpoint-security/blackberry-ues/setup/setup/Setting-up-zones-for-Protect-Desktop-Optics-and-Persona-Desktop) in the Cylance Endpoint Security setup content.
- Set up your test devices with the apps and configurations that accurately represent your production environment.
- Create dedicated device policies that you will use for your testing zones and devices. You can create new device policies or copy and modify existing policies.
- Configure zone-based update rules in the management console to restrict the 3.x upgrade to the dedicated zones and devices that you plan to use for testing. For instructions, see [Managing updates for the](https://docs.blackberry.com/en/unified-endpoint-security/blackberry-ues/setup/setup/Managing-updates-for-the-agents) [CylancePROTECT Desktop and CylanceOPTICS agents](https://docs.blackberry.com/en/unified-endpoint-security/blackberry-ues/setup/setup/Managing-updates-for-the-agents) in the Cylance Endpoint Security setup content.
- BlackBerry recommends downloading the Support Collection Tool from [KB 66596.](https://support.blackberry.com/community/s/article/66596) If you contact BlackBerry Support for assistance, Support may ask you to run the tool to collect additional data.
- See the [agent upgrade paths](#page-5-2) to determine the specific path that you need to follow.
- After you complete the configuration and testing activities in this guide and validate the upgrade in your test zones, you can apply the agent upgrade and the updated device policies to your production environment.

### <span id="page-5-2"></span>**Upgrade paths for the CylancePROTECT Desktop agent for Windows**

The following upgrade paths have been tested and are officially supported:

### **Upgrade path to Windows agent version 3.1**

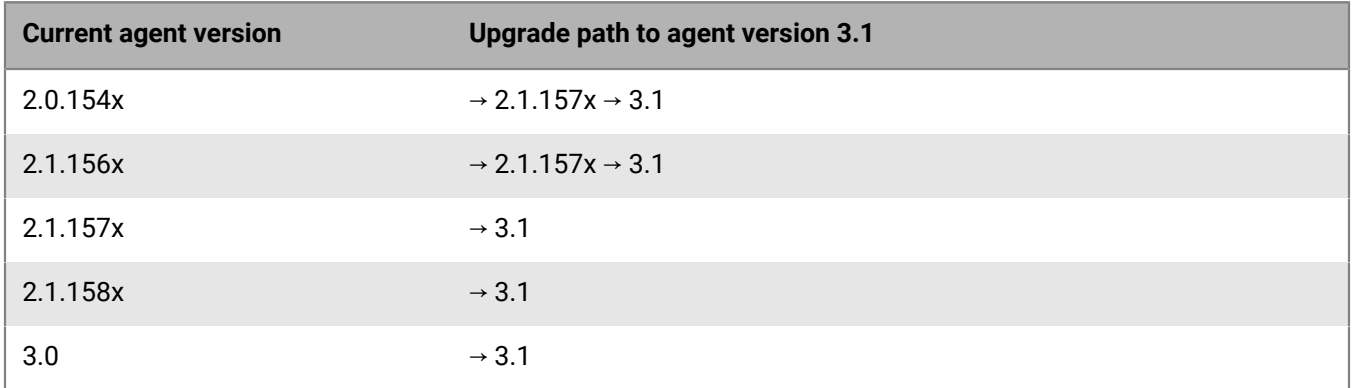

### **Upgrade path to Windows agent version 3.0**

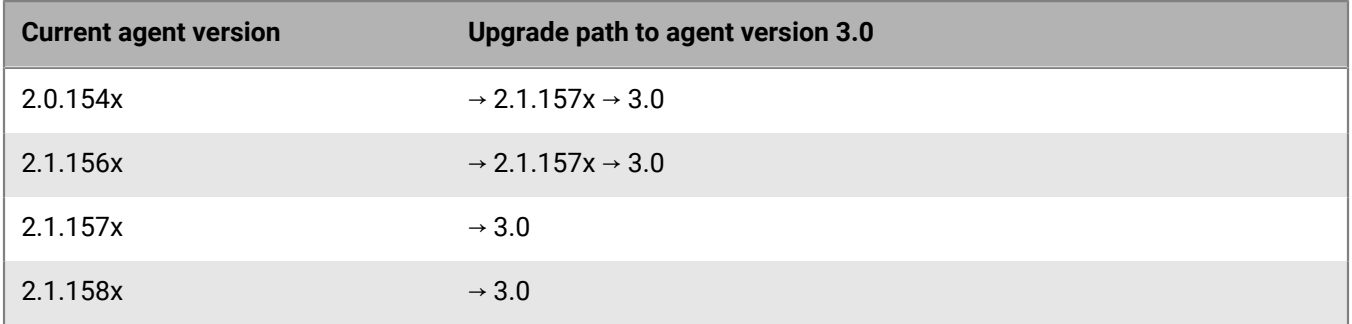

### <span id="page-6-0"></span>**Configure and test memory protection**

CylancePROTECT Desktop 3.x introduces various memory protection enhancements and increased visibility into the activity of the applications and processes on a device. In some situations, applications perform operations that could be considered malicious, but are performed for legitimate purposes. BlackBerry recommends following the steps and best practices below to ensure the proper tuning of the CylancePROTECT Desktop 3.x agent before you deploy it to your production environment. For more information about memory protection violation types, see [Memory Protection](https://docs.blackberry.com/en/unified-endpoint-security/blackberry-ues/setup/setup/Setting-up-BlackBerry-Protect-Desktop/Device-policy/Memory_protection) in the Cylance Endpoint Security setup content.

- **1.** In the management console, on the menu bar, click **Policies > Device Policy**.
- **2.** Click the device policy for your test devices.
- **3.** On the **Memory Actions** tab, select the **Memory Protection** check box.
- **4.** In the **Violation Type** table, expand **Exploitation**, **Process Injection**, and **Escalation**. For all violation types listed under **Available for Agent Version 2.1.1580 and higher** and **Available for CylancePROTECT 3.0 and higher**, select the **ALERT** action.
- **5.** Save the device policy.
- **6.** Run CylancePROTECT Desktop 3.x on your test devices and review alerts to determine the risk of these exploits within your environment. If any of these alerts are low risk and will cause business impact, you can add targeted memory protection exclusions. For instructions and guidance, see [Memory Protection.](https://docs.blackberry.com/en/unified-endpoint-security/blackberry-ues/setup/setup/Setting-up-BlackBerry-Protect-Desktop/Device-policy/Memory_protection)

**After you finish:** After you review alerts and add the necessary exclusions, you can change the violation type actions in the device policy as necessary (for example, Block or Terminate).

### <span id="page-7-0"></span>**Configure and test macro detection**

There are two options available in a device policy to detect and respond to potentially dangerous macros on Windows devices. The Macros option on the Script Control tab applies to Windows agent 2.1.1578 and earlier. The new Exploitation > Dangerous VBA Macro option on the Memory Actions tab applies to Windows agent 2.1.1580 and later. When you test your upgrade to agent 3.x, you must check your current configuration for detecting and responding to macros and configure the new Dangerous VBA Macro option accordingly.

- **1.** In the management console, on the menu bar, click **Policies > Device Policy**.
- **2.** Click your production device policy.
- **3.** On the **Script Control** tab, note the current configuration for macros (Alert or Block).
- **4.** In **Policies > Device Policy**, click the device policy for your test devices.
- **5.** On the **Memory Actions** tab, expand **Exploitation**.
- **6.** For the **Dangerous VBA Macro** violation type, set the appropriate action (Ignore, Alert, Block, or Terminate).
- **7.** Save the device policy.
- **8.** If necessary, [migrate script control macro exclusions to the new memory protection configuration.](#page-7-1)
- **9.** Run CylancePROTECT Desktop 3.x on test devices that use files with macros that are commonly used in your organization. If necessary, add additional memory protection exclusions for safe macros. For instructions and guidance, see [Memory Protection](https://docs.blackberry.com/en/unified-endpoint-security/blackberry-ues/setup/setup/Setting-up-BlackBerry-Protect-Desktop/Device-policy/Memory_protection) in the Cylance Endpoint Security setup content.

### <span id="page-7-1"></span>**Migrate script control macro exclusions to the new memory protection configuration**

If you previously added macro exclusions on the Script Control tab of your device policies, you must migrate those exclusions to the new memory protection configuration for CylancePROTECT Desktop for Windows 3.x. If you want to migrate the script control exclusions manually, you can simply record the exclusions you added on the Script Control tab of your device policies, then add the same exclusions on the Memory Actions tab in your device policies.

Follow the steps below if you want to migrate the existing script control exclusions using a PowerShell script that BlackBerry provides.

**Note:** The steps below apply to tenants managed using the Cylance console. If you manage tenants using the [Multi-Tenant Console,](https://docs.blackberry.com/en/unified-endpoint-security/cylance-mtc) see [KB 92149](https://support.blackberry.com/community/s/article/92149).

### **Before you begin:**

- Verify that PowerShell is installed on your computer and that PowerShell scripts are not blocked by security software, including CylancePROTECT Desktop. If CylancePROTECT Desktop is installed on your computer, in the device policy assigned to your device, verify that **Script Control > Block PowerShell console usage** is turned off.
- In the Cylance console, [add an integration](https://docs.blackberry.com/en/unified-endpoint-security/blackberry-ues/administration/administration/Enable-access-to-the-Cylance-User-API) with the following API privileges and record the resulting application ID and secret:
	- **Policies**: Read, Modify
	- **Users**: Read
- In **Settings > Integrations**, record the **Tenant ID**.
- When you run the script, you will specify the email address of a Cylance console administrator account. Verify that the account that you want to use has the Administrator role.
- In the device policies where you want to migrate exclusions from script control to memory protection, verify that script control is enabled and that macro exclusions are present.
	- The script will ignore policies with script control disabled and policies that do not have any script control exclusions.
- The script does not migrate exclusion lists with multibyte characters. You must add these exclusions manually.
- [Download the PowerShell script.](https://support.blackberry.com/community/servlet/fileField?entityId=ka63Z000000LFHs&field=Attachment_1__Body__s)
- **1.** Open a PowerShell command prompt and change the directory to the location of the script.
- **2.** Run the script using the appropriate parameters from the table below.
	- Run the script in  $-$ dryRun mode first to preview the migration without making any changes. This will produce an output file that you can use to identify and correct any issues.
	- Run the script for the specific device policies that you plan to use for testing. After your testing and validation of the 3.x agent, you can use the script to apply the migration to your production device policies.

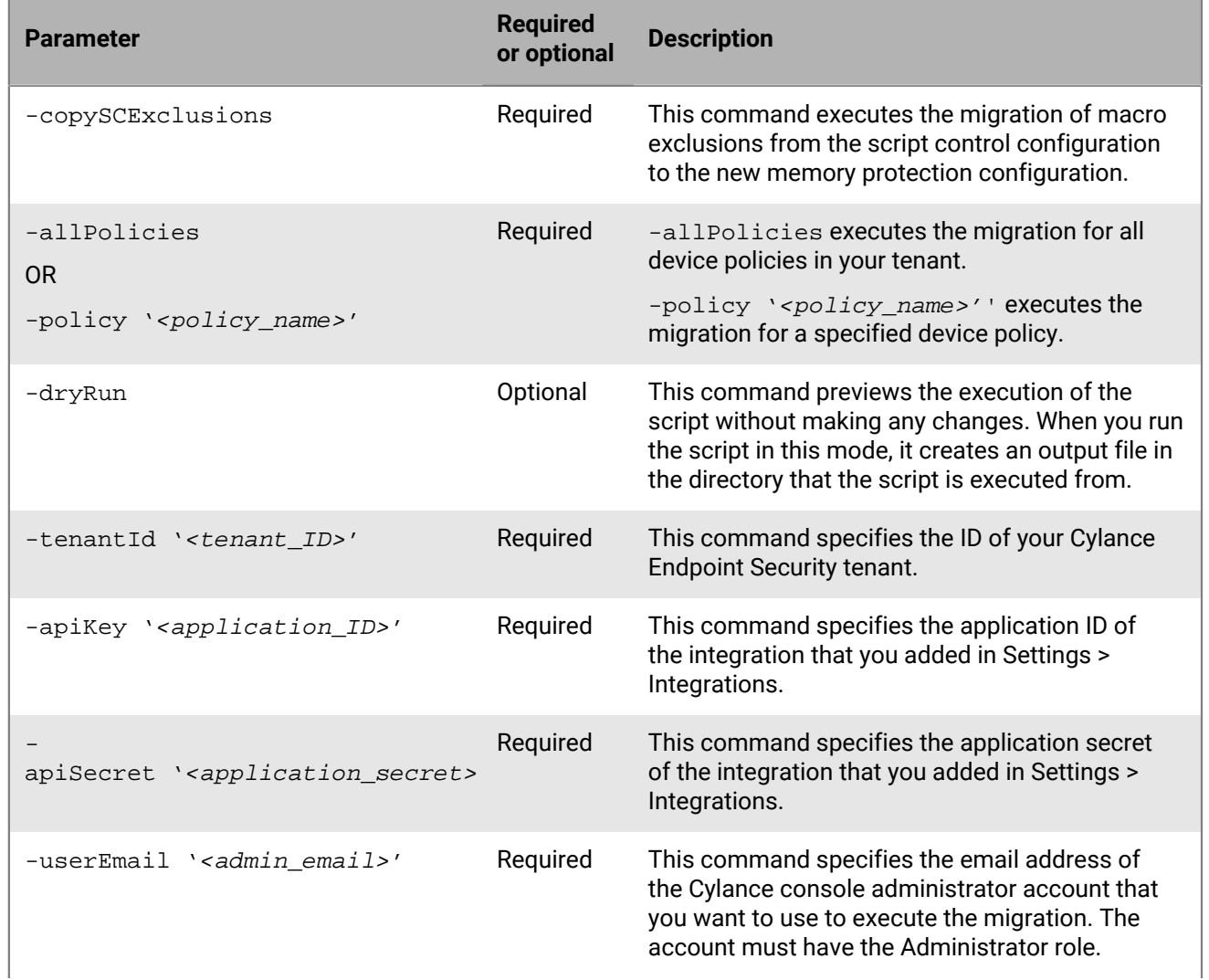

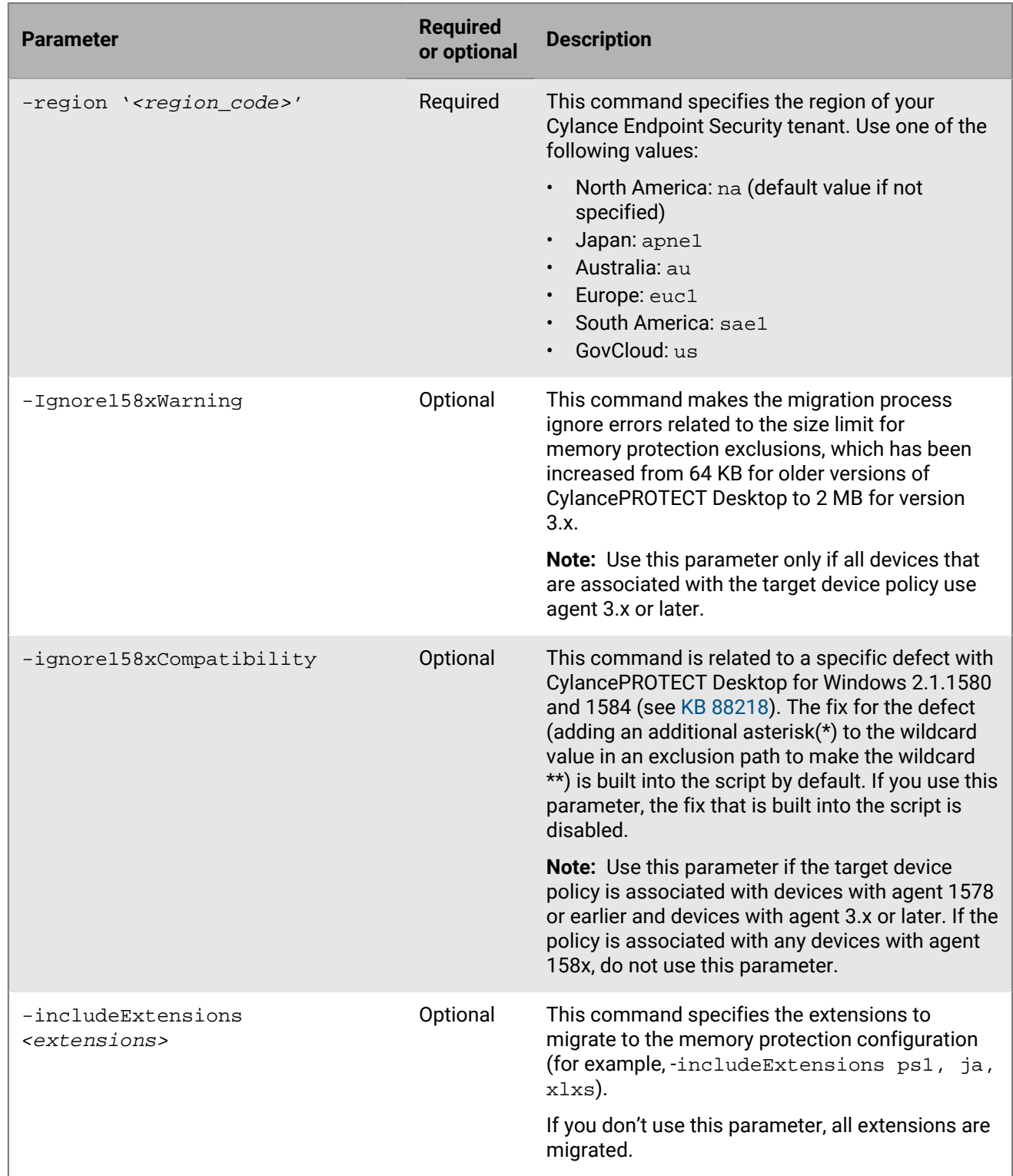

**Note:** When you run the script in -dryRun mode, you may encounter the following error in the output file: "Entering Modify '*<policy\_name>*' Policy... logError : The requested policy has not been converted to MemoryProtection v2." This can occur if a device policy has not been edited for some time. To resolve this issue, in the management console, open and save the policy.

The PowerShell output will indicate if any script control exclusions could not be migrated. You must add these exclusions to the memory protection configuration manually.

#### **Example: Run the script in -dryRun mode**

```
.\sc2memdef_copy.ps1 -copySCExclusions -allPolicies -
dryRun -tenantId '00000000-0000-0000-0000-000000000000' -
apiKey '00000000-0000-0000-0000-000000000000' -apiSecret
  '00000000-0000-0000-0000-000000000000' -userEmail 'user@blackberry.com' -region
  'na'
```
#### **Example: Run the script for a specific device policy**

```
.\sc2memdef_copy.ps1 -copySCExclusions -policy 'userPolicy'
  -tenantId '00000000-0000-0000-0000-000000000000' -
apiKey '00000000-0000-0000-0000-000000000000' -apiSecret
  '00000000-0000-0000-0000-000000000000' -userEmail 'user@blackberry.com' -region
  'na'
```
#### **Example: Run the script for all device policies**

```
.\sc2memdef_copy.ps1 -copySCExclusions -allPolicies -
tenantId '00000000-0000-0000-0000-000000000000' -apiKey
  '00000000-0000-0000-0000-000000000000' -apiSecret
  '00000000-0000-0000-0000-000000000000' -userEmail 'user@blackberry.com' -region
  'na'
```
#### **After you finish:**

- On the Memory Actions tab of the target device policies, check the migrated exclusions and delete any that do not apply to the new Dangerous VBA Macro violation type.
- Delete the PowerShell integration that you added to the management console.

# <span id="page-11-0"></span>**Troubleshooting CylancePROTECT Desktop 3.x**

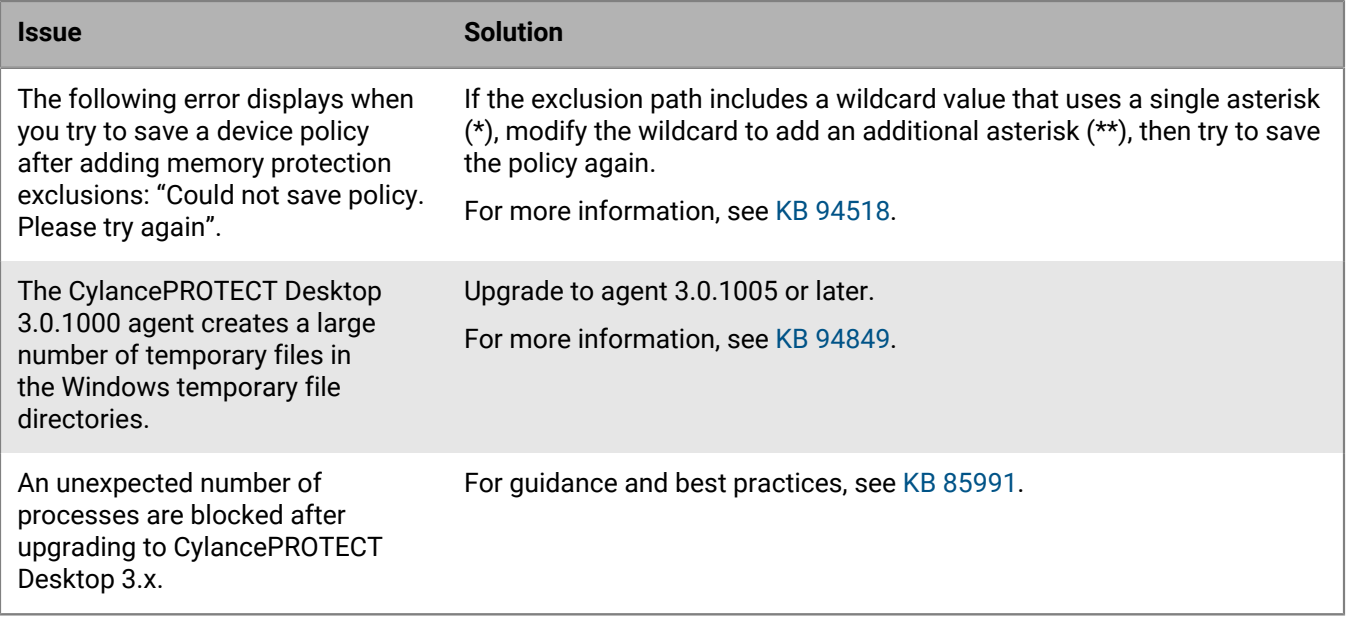

# <span id="page-12-0"></span>**Legal notice**

©2023 BlackBerry Limited. Trademarks, including but not limited to BLACKBERRY, BBM, BES, EMBLEM Design, ATHOC, CYLANCE and SECUSMART are the trademarks or registered trademarks of BlackBerry Limited, its subsidiaries and/or affiliates, used under license, and the exclusive rights to such trademarks are expressly reserved. All other trademarks are the property of their respective owners.

This documentation including all documentation incorporated by reference herein such as documentation provided or made available on the BlackBerry website provided or made accessible "AS IS" and "AS AVAILABLE" and without condition, endorsement, guarantee, representation, or warranty of any kind by BlackBerry Limited and its affiliated companies ("BlackBerry") and BlackBerry assumes no responsibility for any typographical, technical, or other inaccuracies, errors, or omissions in this documentation. In order to protect BlackBerry proprietary and confidential information and/or trade secrets, this documentation may describe some aspects of BlackBerry technology in generalized terms. BlackBerry reserves the right to periodically change information that is contained in this documentation; however, BlackBerry makes no commitment to provide any such changes, updates, enhancements, or other additions to this documentation to you in a timely manner or at all.

This documentation might contain references to third-party sources of information, hardware or software, products or services including components and content such as content protected by copyright and/or thirdparty websites (collectively the "Third Party Products and Services"). BlackBerry does not control, and is not responsible for, any Third Party Products and Services including, without limitation the content, accuracy, copyright compliance, compatibility, performance, trustworthiness, legality, decency, links, or any other aspect of Third Party Products and Services. The inclusion of a reference to Third Party Products and Services in this documentation does not imply endorsement by BlackBerry of the Third Party Products and Services or the third party in any way.

EXCEPT TO THE EXTENT SPECIFICALLY PROHIBITED BY APPLICABLE LAW IN YOUR JURISDICTION, ALL CONDITIONS, ENDORSEMENTS, GUARANTEES, REPRESENTATIONS, OR WARRANTIES OF ANY KIND, EXPRESS OR IMPLIED, INCLUDING WITHOUT LIMITATION, ANY CONDITIONS, ENDORSEMENTS, GUARANTEES, REPRESENTATIONS OR WARRANTIES OF DURABILITY, FITNESS FOR A PARTICULAR PURPOSE OR USE, MERCHANTABILITY, MERCHANTABLE QUALITY, NON-INFRINGEMENT, SATISFACTORY QUALITY, OR TITLE, OR ARISING FROM A STATUTE OR CUSTOM OR A COURSE OF DEALING OR USAGE OF TRADE, OR RELATED TO THE DOCUMENTATION OR ITS USE, OR PERFORMANCE OR NON-PERFORMANCE OF ANY SOFTWARE, HARDWARE, SERVICE, OR ANY THIRD PARTY PRODUCTS AND SERVICES REFERENCED HEREIN, ARE HEREBY EXCLUDED. YOU MAY ALSO HAVE OTHER RIGHTS THAT VARY BY STATE OR PROVINCE. SOME JURISDICTIONS MAY NOT ALLOW THE EXCLUSION OR LIMITATION OF IMPLIED WARRANTIES AND CONDITIONS. TO THE EXTENT PERMITTED BY LAW, ANY IMPLIED WARRANTIES OR CONDITIONS RELATING TO THE DOCUMENTATION TO THE EXTENT THEY CANNOT BE EXCLUDED AS SET OUT ABOVE, BUT CAN BE LIMITED, ARE HEREBY LIMITED TO NINETY (90) DAYS FROM THE DATE YOU FIRST ACQUIRED THE DOCUMENTATION OR THE ITEM THAT IS THE SUBJECT OF THE CLAIM.

TO THE MAXIMUM EXTENT PERMITTED BY APPLICABLE LAW IN YOUR JURISDICTION, IN NO EVENT SHALL BLACKBERRY BE LIABLE FOR ANY TYPE OF DAMAGES RELATED TO THIS DOCUMENTATION OR ITS USE, OR PERFORMANCE OR NON-PERFORMANCE OF ANY SOFTWARE, HARDWARE, SERVICE, OR ANY THIRD PARTY PRODUCTS AND SERVICES REFERENCED HEREIN INCLUDING WITHOUT LIMITATION ANY OF THE FOLLOWING DAMAGES: DIRECT, CONSEQUENTIAL, EXEMPLARY, INCIDENTAL, INDIRECT, SPECIAL, PUNITIVE, OR AGGRAVATED DAMAGES, DAMAGES FOR LOSS OF PROFITS OR REVENUES, FAILURE TO REALIZE ANY EXPECTED SAVINGS, BUSINESS INTERRUPTION, LOSS OF BUSINESS INFORMATION, LOSS OF BUSINESS OPPORTUNITY, OR CORRUPTION OR LOSS OF DATA, FAILURES TO TRANSMIT OR RECEIVE ANY DATA, PROBLEMS ASSOCIATED WITH ANY APPLICATIONS USED IN CONJUNCTION WITH BLACKBERRY PRODUCTS OR SERVICES, DOWNTIME COSTS, LOSS OF THE USE OF BLACKBERRY PRODUCTS OR SERVICES OR ANY PORTION THEREOF OR OF ANY AIRTIME SERVICES, COST OF SUBSTITUTE GOODS, COSTS OF COVER, FACILITIES OR SERVICES, COST OF CAPITAL, OR OTHER SIMILAR PECUNIARY LOSSES, WHETHER OR NOT SUCH DAMAGES

WERE FORESEEN OR UNFORESEEN, AND EVEN IF BLACKBERRY HAS BEEN ADVISED OF THE POSSIBILITY OF SUCH DAMAGES.

TO THE MAXIMUM EXTENT PERMITTED BY APPLICABLE LAW IN YOUR JURISDICTION, BLACKBERRY SHALL HAVE NO OTHER OBLIGATION, DUTY, OR LIABILITY WHATSOEVER IN CONTRACT, TORT, OR OTHERWISE TO YOU INCLUDING ANY LIABILITY FOR NEGLIGENCE OR STRICT LIABILITY.

THE LIMITATIONS, EXCLUSIONS, AND DISCLAIMERS HEREIN SHALL APPLY: (A) IRRESPECTIVE OF THE NATURE OF THE CAUSE OF ACTION, DEMAND, OR ACTION BY YOU INCLUDING BUT NOT LIMITED TO BREACH OF CONTRACT, NEGLIGENCE, TORT, STRICT LIABILITY OR ANY OTHER LEGAL THEORY AND SHALL SURVIVE A FUNDAMENTAL BREACH OR BREACHES OR THE FAILURE OF THE ESSENTIAL PURPOSE OF THIS AGREEMENT OR OF ANY REMEDY CONTAINED HEREIN; AND (B) TO BLACKBERRY AND ITS AFFILIATED COMPANIES, THEIR SUCCESSORS, ASSIGNS, AGENTS, SUPPLIERS (INCLUDING AIRTIME SERVICE PROVIDERS), AUTHORIZED BLACKBERRY DISTRIBUTORS (ALSO INCLUDING AIRTIME SERVICE PROVIDERS) AND THEIR RESPECTIVE DIRECTORS, EMPLOYEES, AND INDEPENDENT CONTRACTORS.

IN ADDITION TO THE LIMITATIONS AND EXCLUSIONS SET OUT ABOVE, IN NO EVENT SHALL ANY DIRECTOR, EMPLOYEE, AGENT, DISTRIBUTOR, SUPPLIER, INDEPENDENT CONTRACTOR OF BLACKBERRY OR ANY AFFILIATES OF BLACKBERRY HAVE ANY LIABILITY ARISING FROM OR RELATED TO THE DOCUMENTATION.

Prior to subscribing for, installing, or using any Third Party Products and Services, it is your responsibility to ensure that your airtime service provider has agreed to support all of their features. Some airtime service providers might not offer Internet browsing functionality with a subscription to the BlackBerry® Internet Service. Check with your service provider for availability, roaming arrangements, service plans and features. Installation or use of Third Party Products and Services with BlackBerry's products and services may require one or more patent, trademark, copyright, or other licenses in order to avoid infringement or violation of third party rights. You are solely responsible for determining whether to use Third Party Products and Services and if any third party licenses are required to do so. If required you are responsible for acquiring them. You should not install or use Third Party Products and Services until all necessary licenses have been acquired. Any Third Party Products and Services that are provided with BlackBerry's products and services are provided as a convenience to you and are provided "AS IS" with no express or implied conditions, endorsements, guarantees, representations, or warranties of any kind by BlackBerry and BlackBerry assumes no liability whatsoever, in relation thereto. Your use of Third Party Products and Services shall be governed by and subject to you agreeing to the terms of separate licenses and other agreements applicable thereto with third parties, except to the extent expressly covered by a license or other agreement with BlackBerry.

The terms of use of any BlackBerry product or service are set out in a separate license or other agreement with BlackBerry applicable thereto. NOTHING IN THIS DOCUMENTATION IS INTENDED TO SUPERSEDE ANY EXPRESS WRITTEN AGREEMENTS OR WARRANTIES PROVIDED BY BLACKBERRY FOR PORTIONS OF ANY BLACKBERRY PRODUCT OR SERVICE OTHER THAN THIS DOCUMENTATION.

BlackBerry Enterprise Software incorporates certain third-party software. The license and copyright information associated with this software is available at [http://worldwide.blackberry.com/legal/thirdpartysoftware.jsp.](https://www.blackberry.com/us/en/legal/third-party-software)

BlackBerry Limited 2200 University Avenue East Waterloo, Ontario Canada N2K 0A7

BlackBerry UK Limited Ground Floor, The Pearce Building, West Street, Maidenhead, Berkshire SL6 1RL United Kingdom

Published in Canada